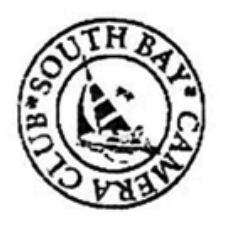

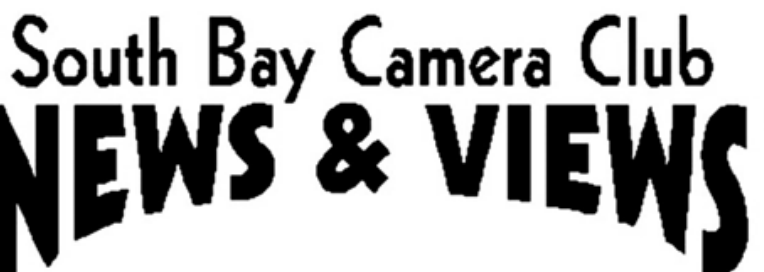

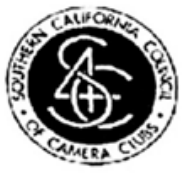

# **January 2019**

**[www.sbccphoto.org](http://www.sbccphoto.org/) A great resource!**

The South Bay Camera Club is a non-profit social club providing for its members activities involving photography and continuing education in all types of photographic techniques. Regular meetings are held on the 2nd and 4th Monday of each month (unless otherwise noted) at the Zamperini Field (Torrance Airport) Administration Building Meeting Room, 3301 Airport Drive, at 7 P.M. President: Harry Korn (805) 340-3197 [hdkornphotos@gmail.com.](mailto:hdkornphotos@gmail.com) Vice President: Mark Lidikay [mlidikay@imagesprophotography.com](mailto:mlidikay@imagesprophotography.com) . Treasurer: Chuck Greenwood (310) 215–0396, [musicachuck@sbcglobal.net](mailto:musicachuck@sbcglobal.net) Secretary: Mike Calabrese (310) 947-2896, [mjc.1944@hotmail.com.](mailto:mjc.1944@hotmail.com) News & Views Editor: Don Sandersfeld (310) 683-9275, [sanderdl@att.net](mailto:sanderdl@att.net) Mailing address: South Bay Camera Club, P.O. Box 1213, Torrance, CA, 90505. Web site: [www.sbccphoto.org](http://www.sbccphoto.org/)

#### **SERVING THE SOUTH BAY SINCE 1944**

Event Schedule: All regular meetings are held at 7 PM at the Torrance Airport (Zamperini Field) Meeting Room, unless otherwise noted. Other events are scheduled as indicated.

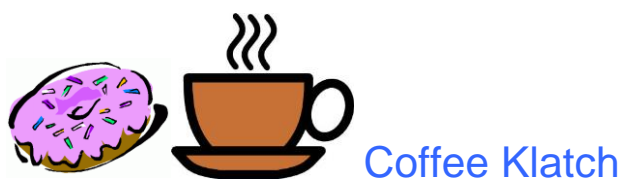

The SBCC Coffee Klatch gets together every second Wednesday of the month at Klatch Coffee, 306 S. Pacific Coast Hwy (at Torrance Blvd, sort of behind CVS), Redondo Beach, CA 90277, from 9 a.m. to about noon, even when the club is dark. We have coffee, pastries, breakfast, etc. All are welcome. Any topics of discussion are welcome. Why, sometimes we even talk about photography.

### January is PRINT Review Month!! – About our Reviewer

Gerry Imura will critique print images submitted by SBCC members. Gerry works for Paul's Photo and has critiqued for us before including at our Scavenger Hunt.

#### January Presentation – About our Presenter

Presentation "*Photo Composites: Transforming Your Everyday Photos Into Beautiful Meaningful Art*". by Ry Sangalang. His website is <https://www.rysangalang.com/>

#### Tell us what's up

Is your photography exhibited at a show or other venue? Is there a contest going on that you think other club members would like to know about? Please let Don know at [sanderdl@att.net](mailto:sanderdl@att.net) to share this information with others.

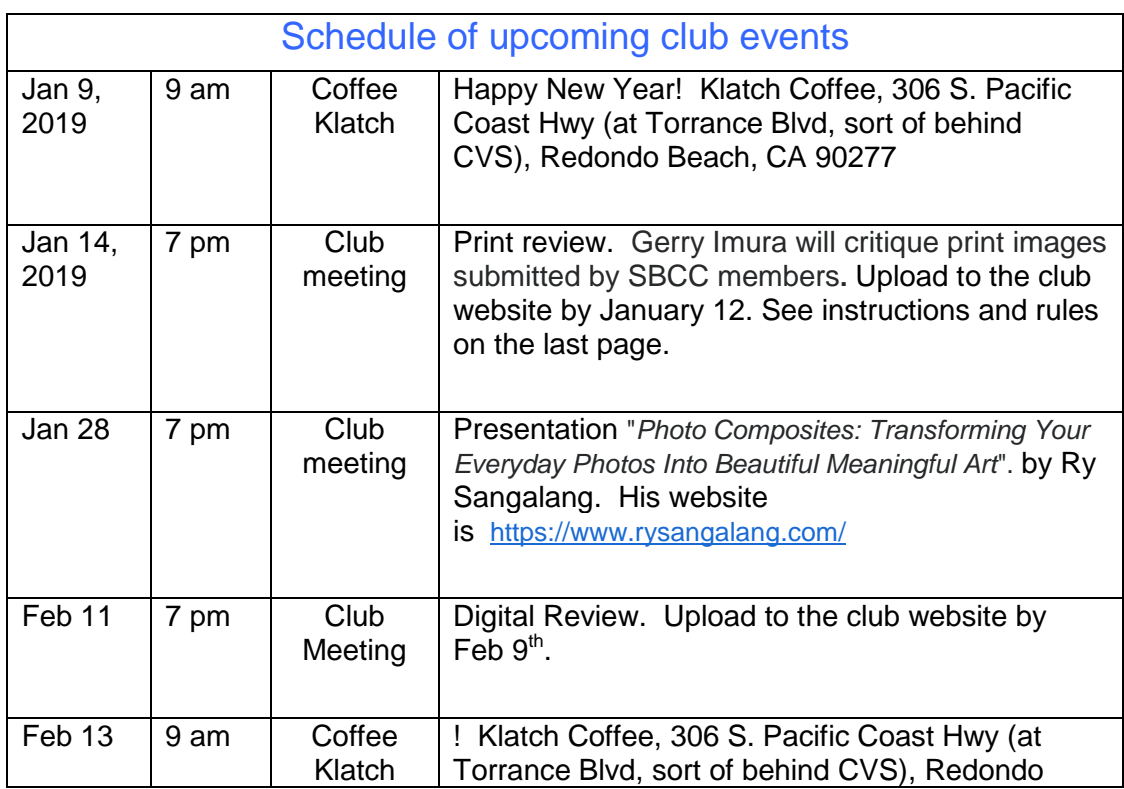

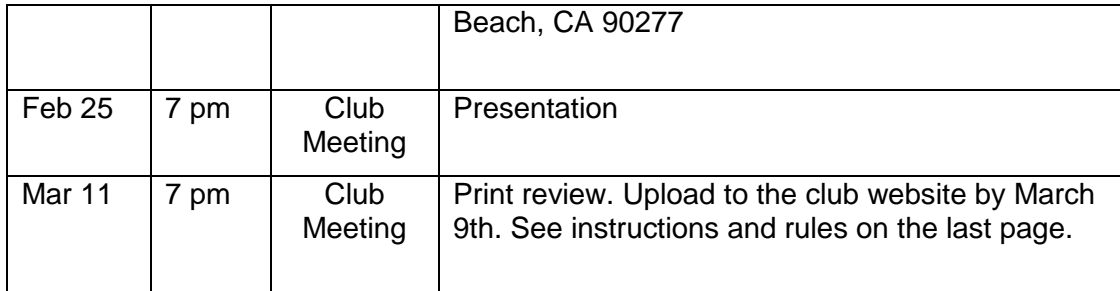

## Other Activities you might want to check out

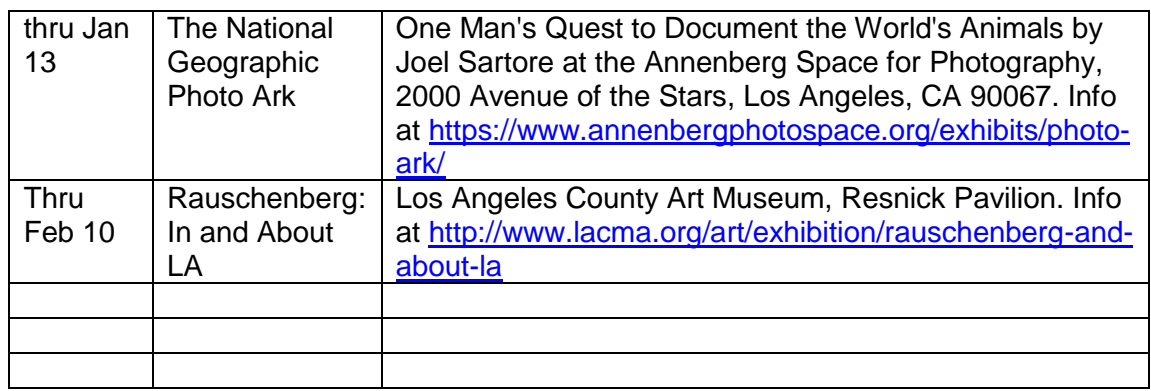

### January is Print Review Month!!

## Digital Print Uploading Instructions

- After logging on to the SBCC website use "My SBCC" drop down on upper right corner and select Upload Photos
- From there select either "Upload for Digital" or "Upload for Print Evaluation".
- The next window is the Photo Information Page. You can fill out as much as this information as you like but it DOES REQUIRE your Name at the top (if it doesn't fill it in automatically) and an Image Title. If this is a Print Image, when you upload it take note of the assigned image number, and mark it on the back of your Print.
- At the bottom you can select the box to mark as a make-up image and or to add a 2 Pixel Border around your image. After this step, DO NOT HIT the RETURN or ENTER key, but instead LEFT CLICK the Submit Photo Information button to continue on to the UPLOAD PICTURE page.
- On this page use the Browse button in the lower right-hand corner to select the image from your picture that you want to upload. Once you have selected the image and the path to it shows in the window next to the Browse button, you left click on the Upload This Image button.
- When the image is uploaded it will appear in the blank window under the Upload Picture title of the page. If this is a Print Image, when you upload it take note of the assigned image number, and mark it on the back of your Print
- Deleting unwanted images:
- If on the Photo Information page you inadvertently hit a enter key instead of left clicking on the Submit Photo Information box here is how you fix that problem. You need to delete the photo that does not show an image.
- On the My SBCC drop down on upper right corner and select Show/Edit/Delete Photos from there select either Digital or Print Photos. The next screen will show you all the images you have uploaded with an Edit or Delete selection below it. At this point you can delete any Photo that does not contain an image.

## SBCC RULES for PRINT NIGHT

1.All prints are to be turned in no later than the start of the meeting

2.Only members of SBCC may submit prints for review

3. The final cutoff will be when the speaker begins

4. Prints (any size) must be mounted on a 11" X 14" or larger mat board.

5.NO FRAMES or GLASS will be accepted. (Glass has glare, frames won't fit on the easel).

6.All prints shall be placed on the table face down with the top of the print away from you. 7. There shall be the word 'TOP' placed in the top position on the back of the mat.

8.Mounted prints must have the WEBSITE GENERATED NUMBER on the back of mat.

- 9. Two (2) prints and up to one (1) make-up print per meeting will be accepted.
- 10. Prints may be monochrome or color in any category, Artistic, Creative, etc.
- 11. All prints must be photographed by the SBCC club member.